IdeaPOS – Manual de usuario

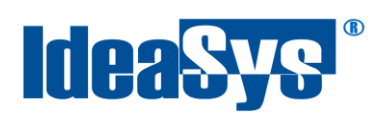

# **Generación de Nota de Crédito Manual de Usuario**

**Elaborado por:**

IdeaSys 23 de Octubre del 2018 Departamento de Documentación

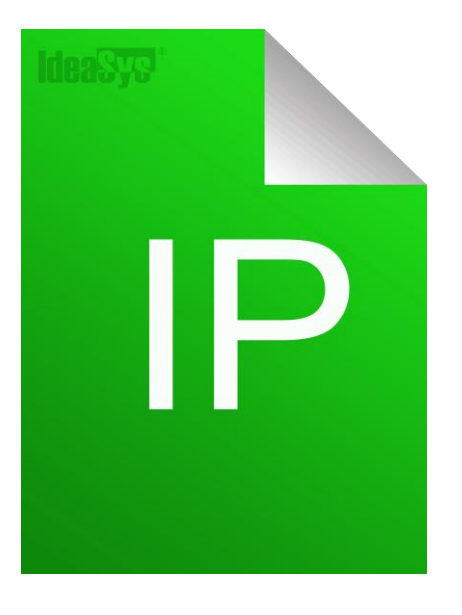

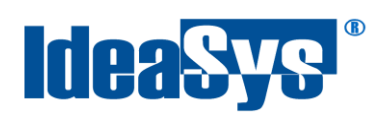

# **Contenido**

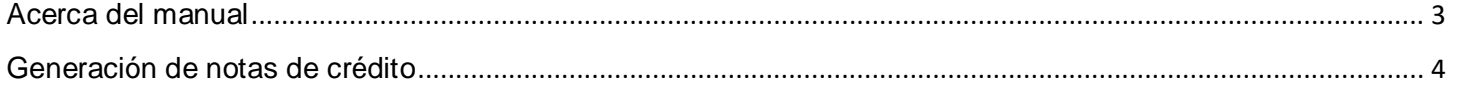

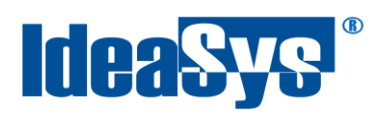

## **Acerca del manual**

<span id="page-2-0"></span>El presente manual de usuario describe cómo utilizar y configurar el Sistema de IdeaPOS. El uso y procesamiento de la información queda bajo responsabilidad del mismo usuario.

Con el objetivo de simplificar, este manual se refiere al programa y su tipo de archivo de hojas de cálculo Microsoft Excel simplemente como Excel. Mismo que es una marca registrada de Microsoft Corporation en EE. UU. así como en otros países.

También se refiere al programa Adobe Reader y su tipo de archivo simplemente como PDF. Adobe Reader es una marca registrada de Adobe Systems Incorporated en Estados Unidos y/o en otros países.

AdminPAQ y CONTPAQi Comercial son marcas comerciales registradas de COMPUTACIÓN EN ACCIÓN, S.A. DE C.V.

Para mayor información relacionada con IdeaSys o IdeaPOS, contáctenos en el teléfono:

(33) 200 201 40,

O visite nuestro sitio web https://www.ideasys.com.mx/contacto.htm

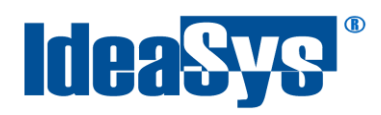

### <span id="page-3-0"></span>**Generación de notas de crédito**

Para la generación de notas de crédito debe de contar con pedidos o ventas ya facturados.

Hay que ir al apartado de **Ventas** >> **Pedidos** (Fig.1). El sistema cuenta con funciones donde puedes consultar con el filtro de fecha o el número del pedido.

Selecciona el Pedido/Venta al que se desea generar nota de crédito, enseguida dar clic en botón Cancelar (Fig. 1).

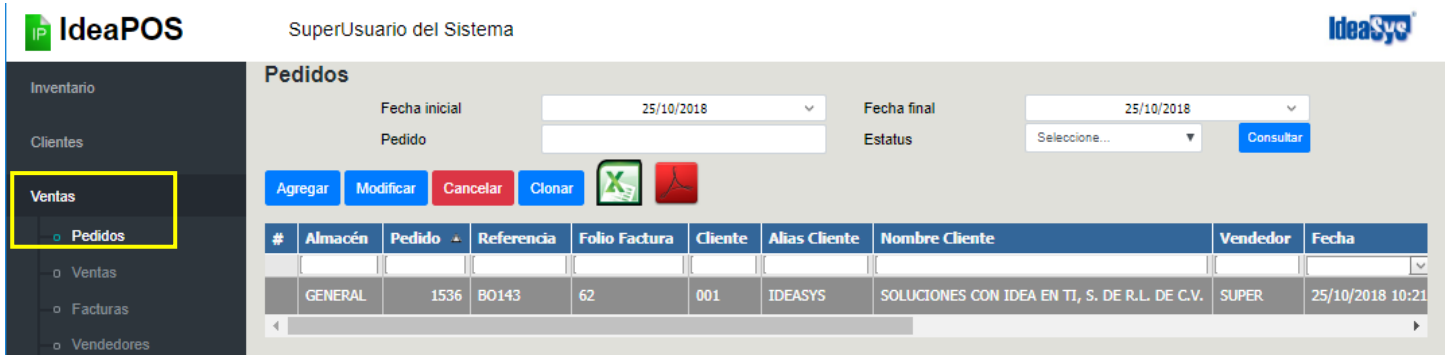

**Fig. 1**

Se desplegará una ventana emergente donde se muestran los datos principales del Cliente y su pedido. Junto con dos botones, para generar la nota o solo cancelar sin generar ninguna nota. (Fig.2)

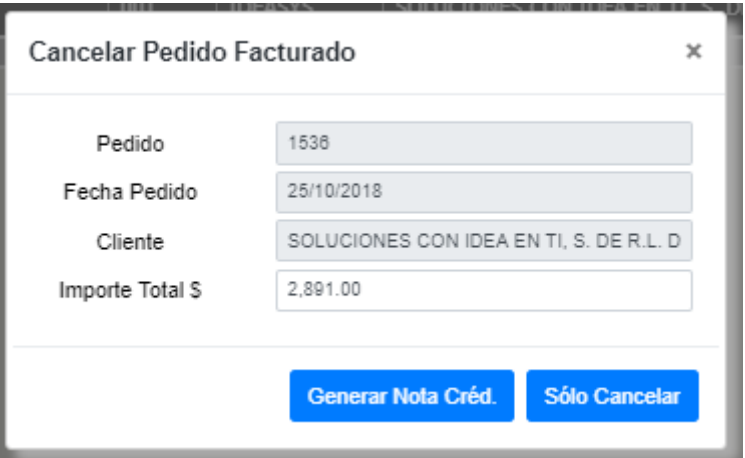

**Fig. 2**

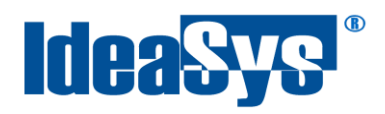

Para crear la nota de crédito, da clic en el botón **Generar Nota Créd.**, a continuación se enlazará a una página nueva, con los datos del cliente (Fig. 3). En el primer apartado puedes actualizar los datos del cliente. Solo da clic en Actualizar Datos y los campos serán editables, modifica y guarda los cambios.

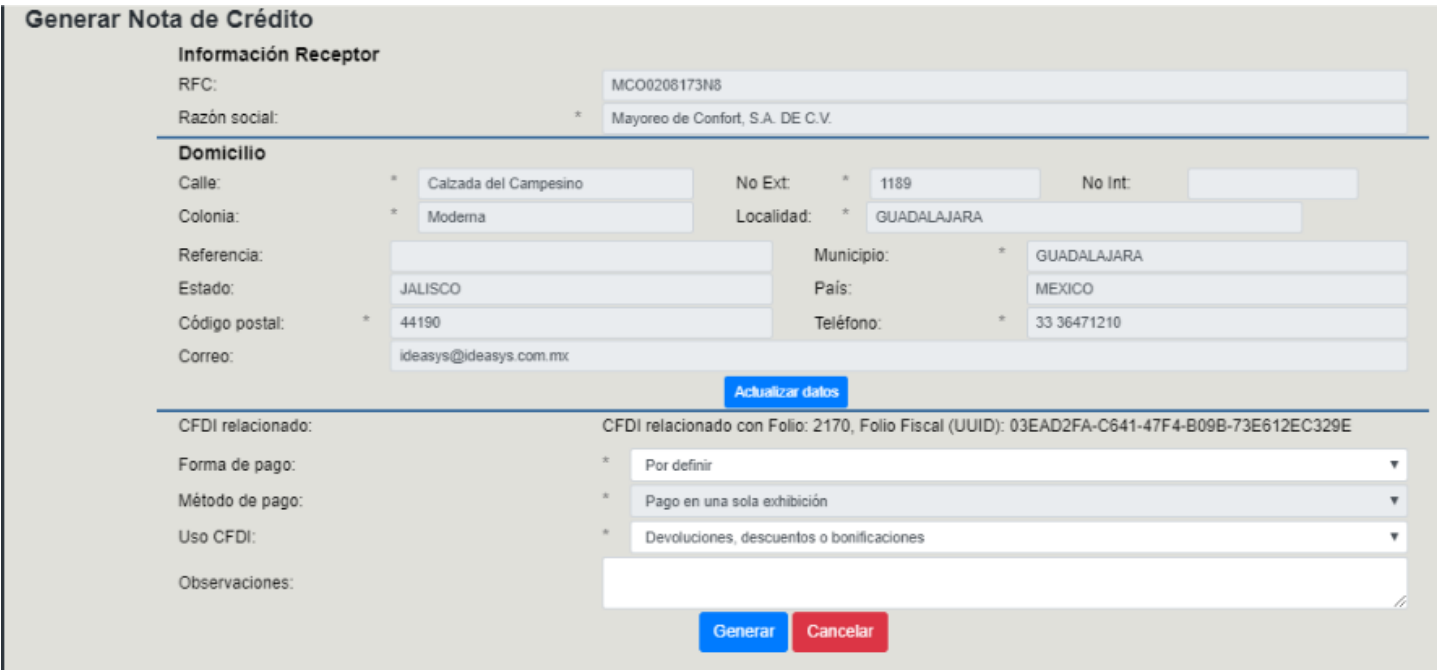

**Fig. 3**

Al terminar de revisar, es necesario ingresar los datos correspondientes en el apartado de abajo, en los campos de **Forma de pago, Método de pago, Uso de CFDI, Observaciones.** Para terminar de clic en el botón de Generar. (Fig.3)

Al generarse las notas de crédito, se enviarán por correo junto con el PDF y el XML.

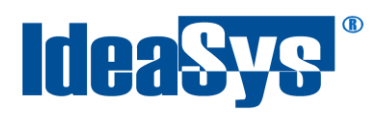

#### En el apartado de Pedidos, cambiará el estatus como CANCELADO. (Fig. 4)

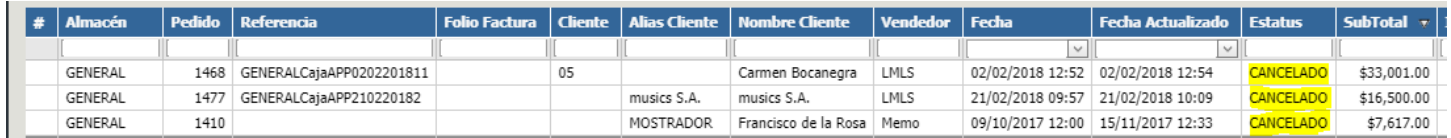

#### **Fig. 4**

**NOTA:** Al hacer la cancelación en el sistema, solamente pondrá un estatus de cancelado el Pedido/Factura. Pero la factura se deberá cancelar directamente en el SAT. Ya que el sistema de IdeaPOS, no realiza cancelaciones oficiales en los registros del SAT.